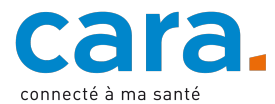

## **Leitfaden – Ablegen der Patientenverfügung im EPD**

In der Patientenverfügung können Sie zum Voraus die medizinischen Massnahmen festlegen, denen Sie bei einem plötzlichen Verlust Ihrer Urteilsfähigkeit zustimmen oder die Sie ablehnen. Mit diesem Dokument kann die Ärzteschaft nach Ihrem Willen handeln und Ihre Angehörigen werden entlastet.

Es wird geraten, sich bei der Erstellung der Patientenverfügung beraten zu lassen, beispielsweise von Ihrer Hausärztin oder Ihrem Hausarzt. Dieser Austausch kann wertvoll sein und dazu führen, dass Ihre Patientenverfügung in dem Moment, in dem Ihre Angehörigen sie anwenden müssen, mehr Gewicht haben wird.

Fügen Sie Ihre Patientenverfügung zu Ihrem elektronischen Patientendossier (EPD) hinzu. Das bietet einen grossen Vorteil und ermöglicht den Gesundheitsfachpersonen und Ihren vertretungsberechtigten Personen, darauf zuzugreifen.

## **1. Verfassen Sie Ihre Patientenverfügung**

Es gibt verschiedene Vorlagen für Patientenverfügungen. Die FMH bietet Ihnen eine Patientenverfügung in zwei Varianten an: eine [ausführliche Version](https://www.fmh.ch/files/pdf25/fmh-patientenverfuegung-ausfuehrliche-version.pdf) und eine [Kurzversion.](https://www.fmh.ch/files/pdf25/fmh-patientenverfuegung-kurzversion.pdf) Auch die Krebsliga bietet die [Vorlage einer Patientenverfügung](https://www.krebsliga.ch/ueber-krebs/palliative-care/patientenverfuegung-der-krebsliga?_gl=1*1grznna*_ga*NjYzMzkxMjUwLjE3MDk4Mjk0NTU.*_ga_7ETTSSGFK4*MTcxMDI0ODQ3NS4yLjEuMTcxMDI0ODczMy41OS4wLjA.) an.

Damit Ihre Patientenverfügung gültig wird, müssen Sie sie unbedingt datieren und von Hand unterschreiben. Es wird empfohlen, die Patientenverfügung alle zwei Jahre neu zu datieren und zu unterschreiben, damit sie Ihrem aktuellen Willen entspricht.

## **2. Wandeln Sie Ihr Dokument in eine PDF-Datei um**

Die oben genannten Vorlagen liegen schon als PDF-Dateien vor. Wenn Sie jedoch eine Patientenverfügung in einem anderen Dateiformat verwenden, müssen Sie sie zum Hochladen in Ihr EPD in eine PDF-Datei umwandeln.

## **3. Legen Sie Ihr Dokument im EPD ab**

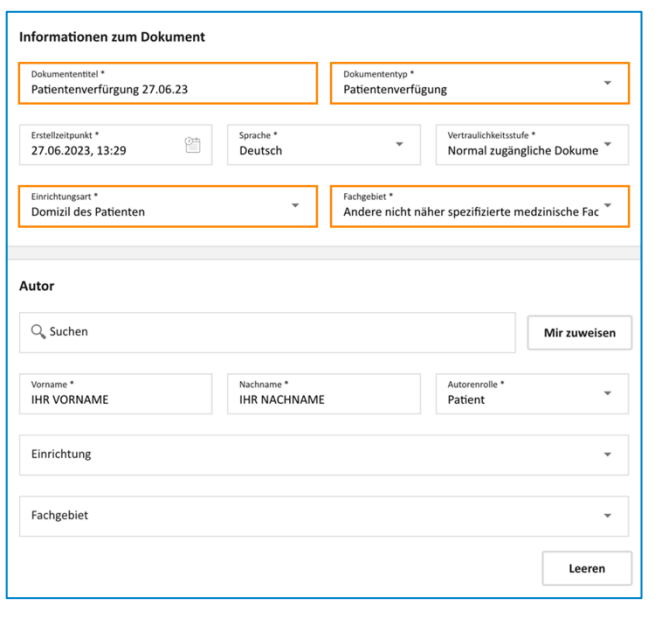

- $\checkmark$  Loggen Sie sich in Ihr EPD ein.
- $\checkmark$  Liegt in Ihrem EPD schon eine Version des gewünschten Dokuments vor, aktualisieren Sie diese durch das neue Dokument.
- $\checkmark$  Importieren Sie das Dokument, indem Sie auf folgendes Icon klicken:

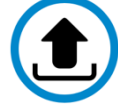

- $\checkmark$  Wählen Sie als Dokument Ihre Patientenverfügung.
- $\checkmark$  Füllen Sie die orange markierten Felder aus, um die Suche nach Ihrer Patientenverfügung zu vereinfachen.
	- o Dokumententitel: Patientenverfügung + Datum
	- o Dokumententyp: Patientenverfügung<br>
	o Einrichtungsart: Domizil des Patienter
	- Einrichtungsart: Domizil des Patienten
	- o Fachgebiet: Andere nicht näher spezifizierte medizinische Fachrichtung
- $\checkmark$  Lassen Sie die anderen Felder unverändert.
- $\checkmark$  Bestätigen und laden Sie das Dokument hoch.

Wenn Sie nicht wissen, wie Sie ein Dokument in Ihr EPD hochladen können, schauen Sie sich das erläuternde Video «Dokument hinzufügen» unter [cara.ch](https://www.cara.ch/de/Bevolkerung/Benutzung-des-EPD.html) an.